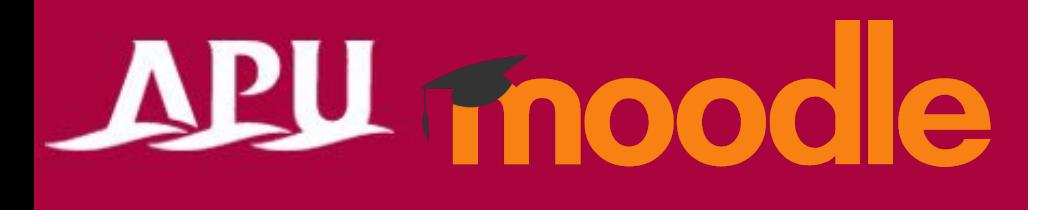

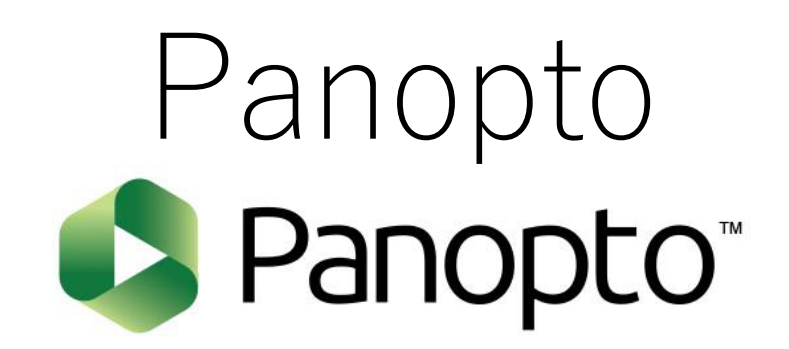

アカデミック・オフィス Ver.20230901

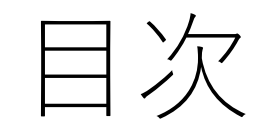

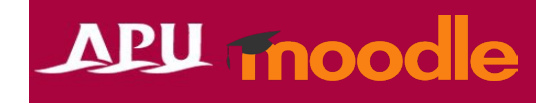

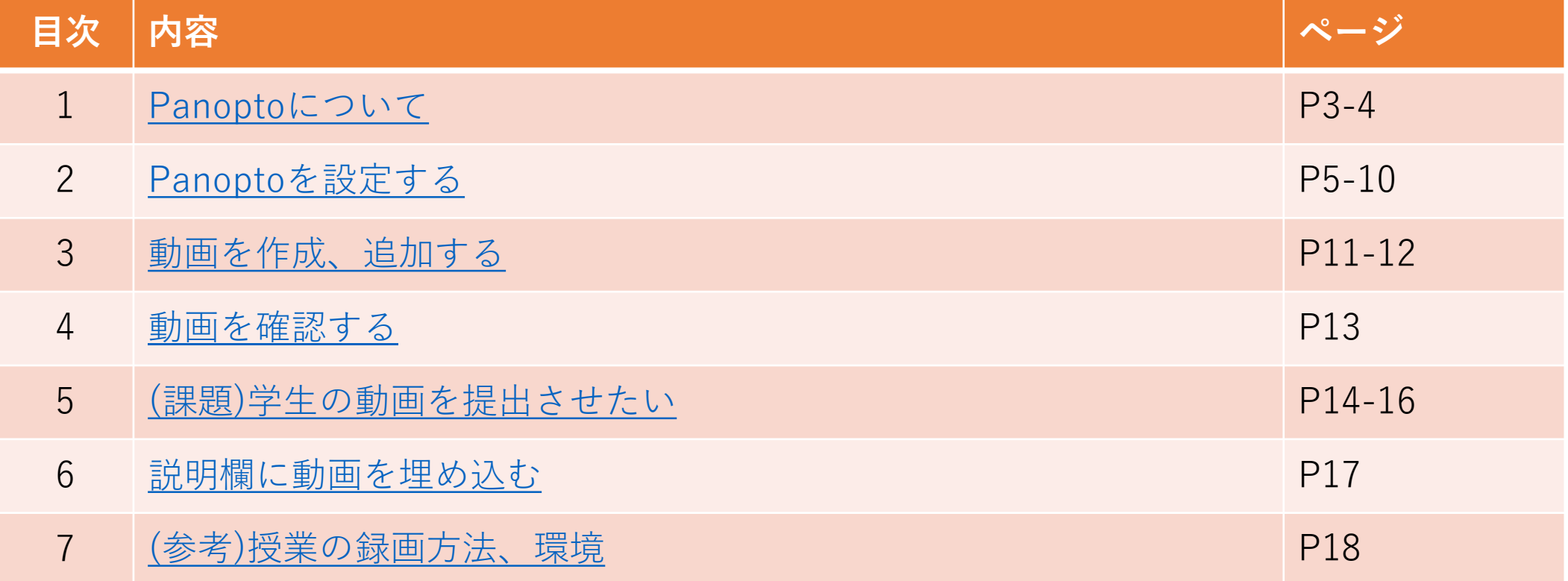

### <span id="page-2-0"></span>Panoptoについて

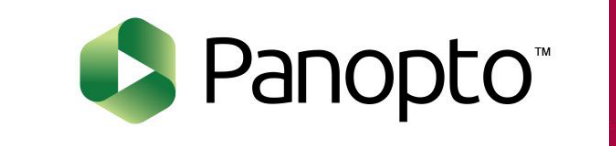

- Panoptoでできること
	- 動画配信、回収を行うことができる オンデマンド授業システムです。
		- 詳細:[教務支援ページ](https://secure.apu.ac.jp/secure_staff-all/facultysupport/panopto/)(Panopto)
- 授業コース内の「Panopto Course Tool」 もしくは「+活動またはリソースを追加する」から 「Panopto」を選択 \*動画を提出させる課題を設定する場合は、 「Panopto Student Submission」を選択
- Panoptoの流れ

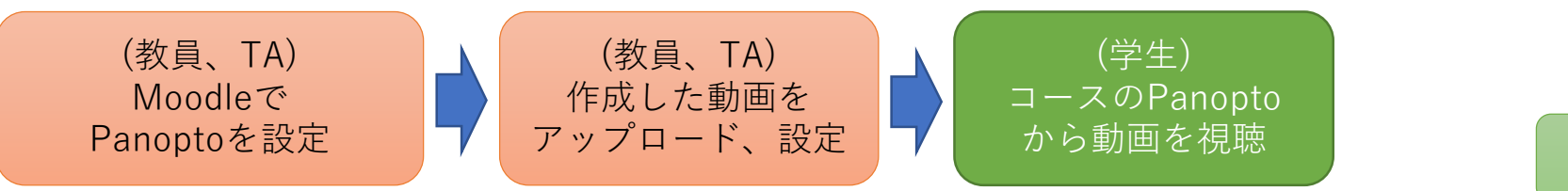

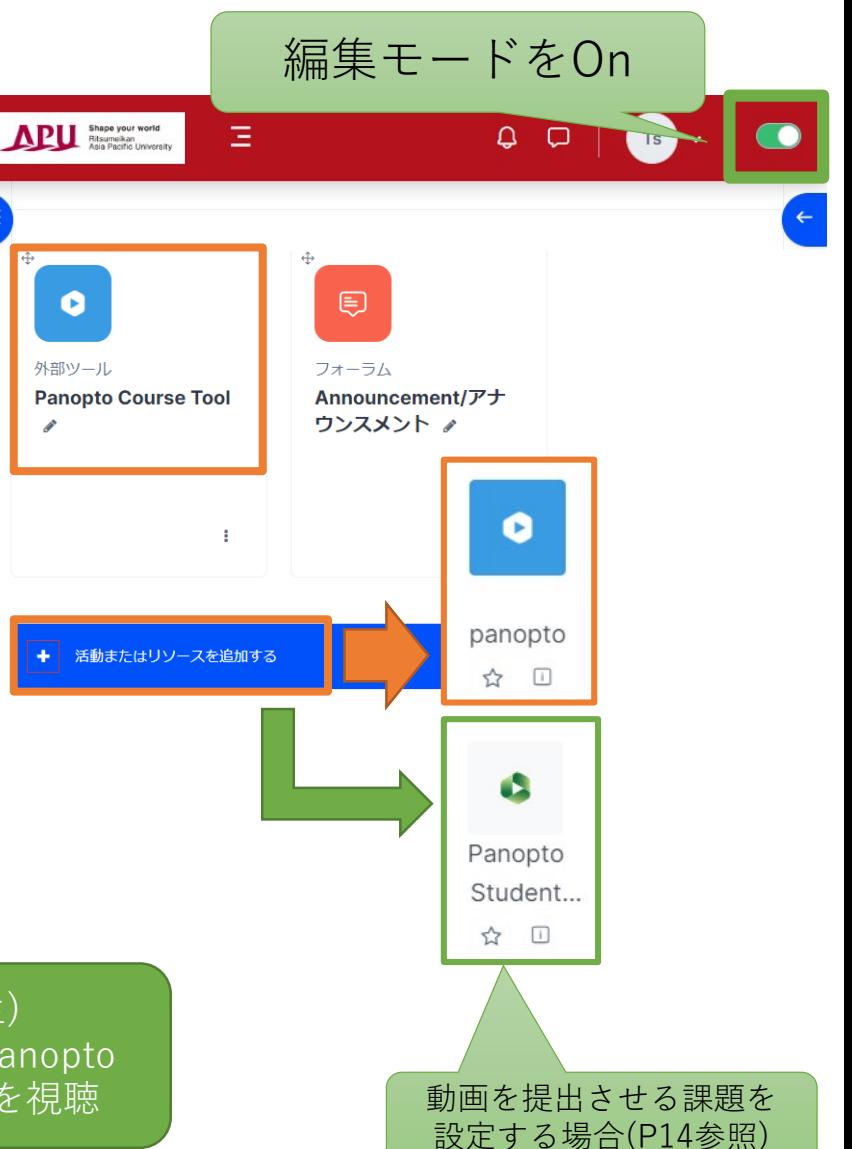

Panoptoについて

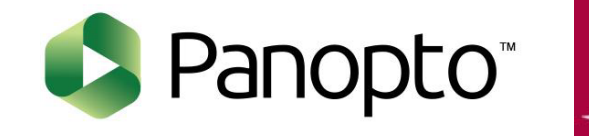

APU moodle

#### • **オンデマンド講義システム**

• Panoptoでは、動画をアップロードして共有するだけでなく、動画の録画や編 集も行えます。反復学習のための動画配信や、反転授業(非同期学習)\*でも利用 することができます。

\*反転授業とは…

講義内容の録画を視聴することを課題とし、授業中はグループワーク等、アクティブラーニングを行う。

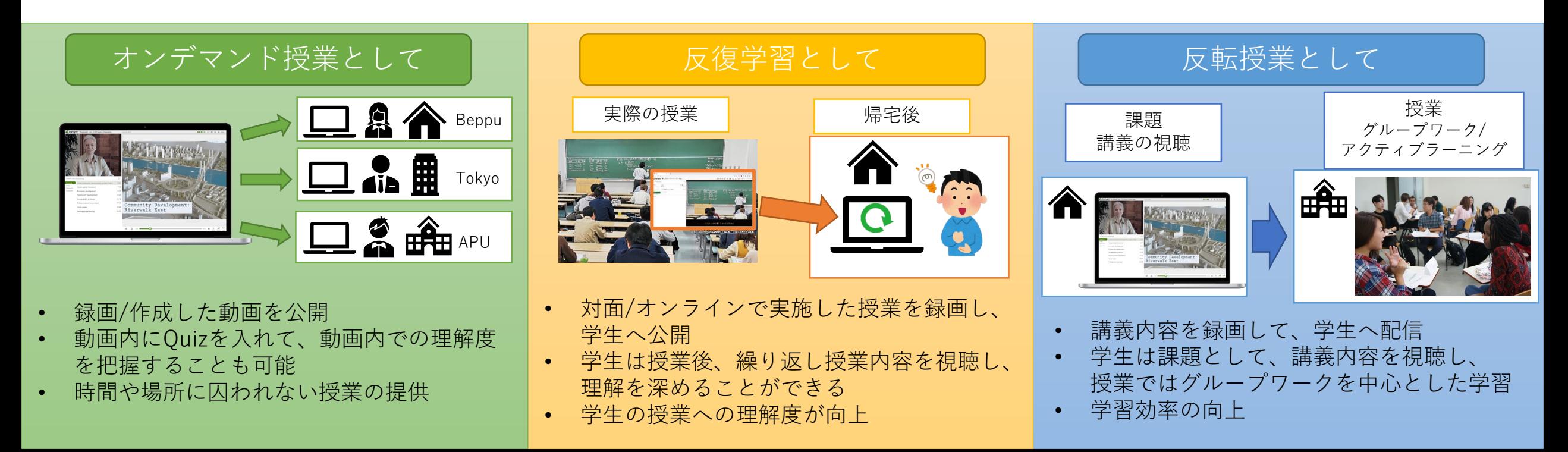

<span id="page-4-0"></span>Panoptoを設定する

## APU moodle

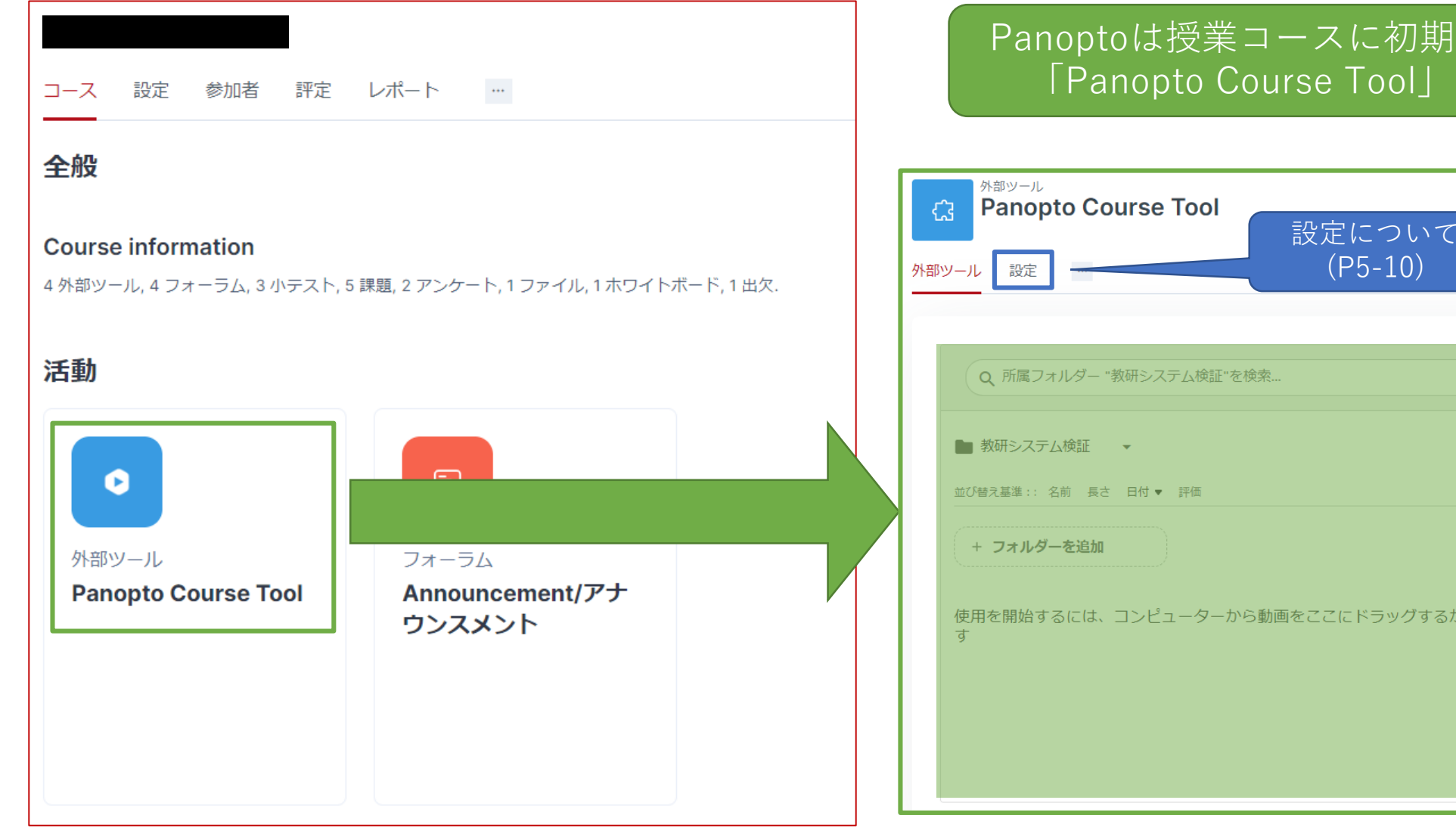

#### Panoptoは授業コースに初期値で設定されている 「Panopto Course Tool」から利用できます

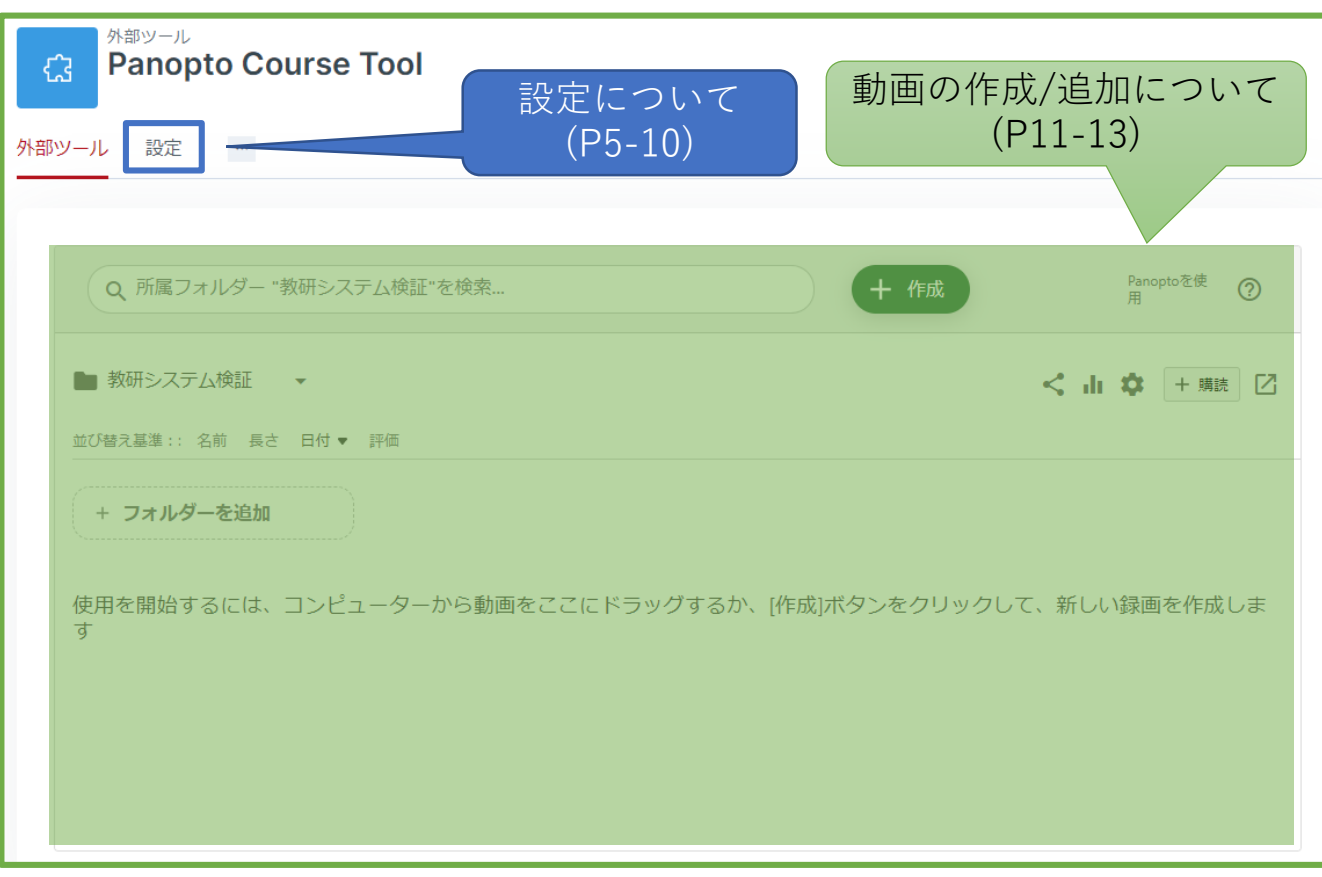

# Panoptoを設定する

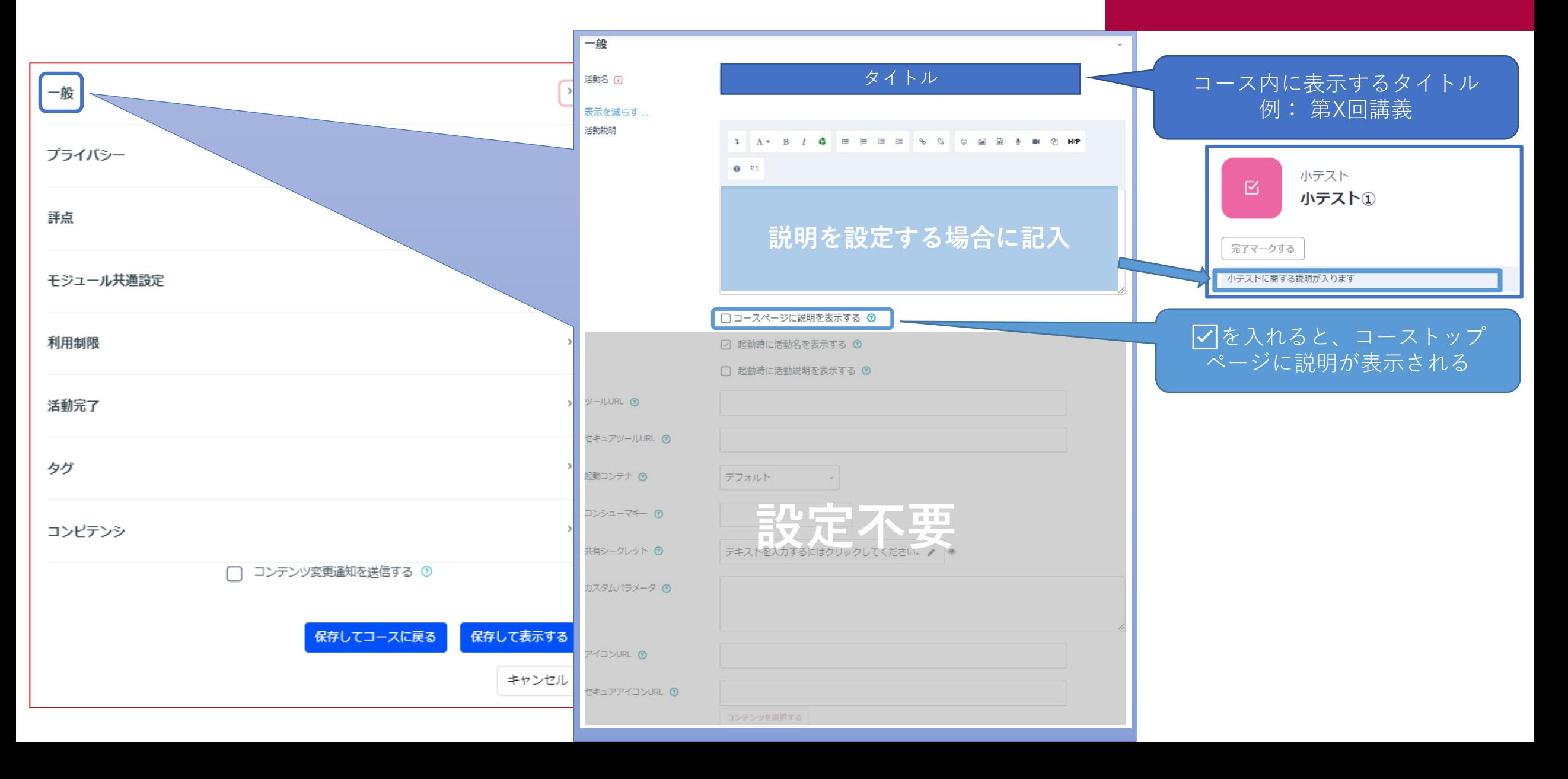

## Panoptoを設定する

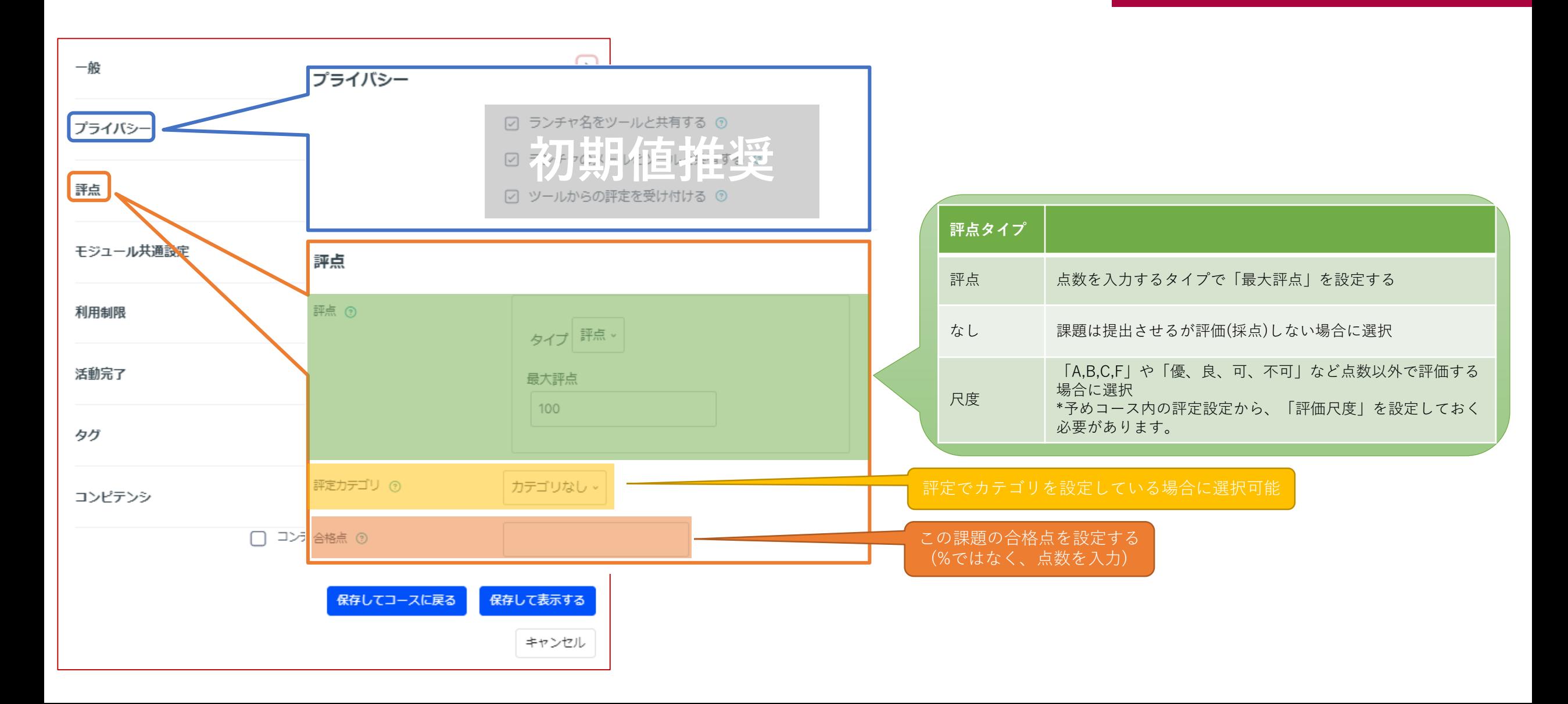

## (各機能共通)モジュール共通設定

#### APU Tnoodle

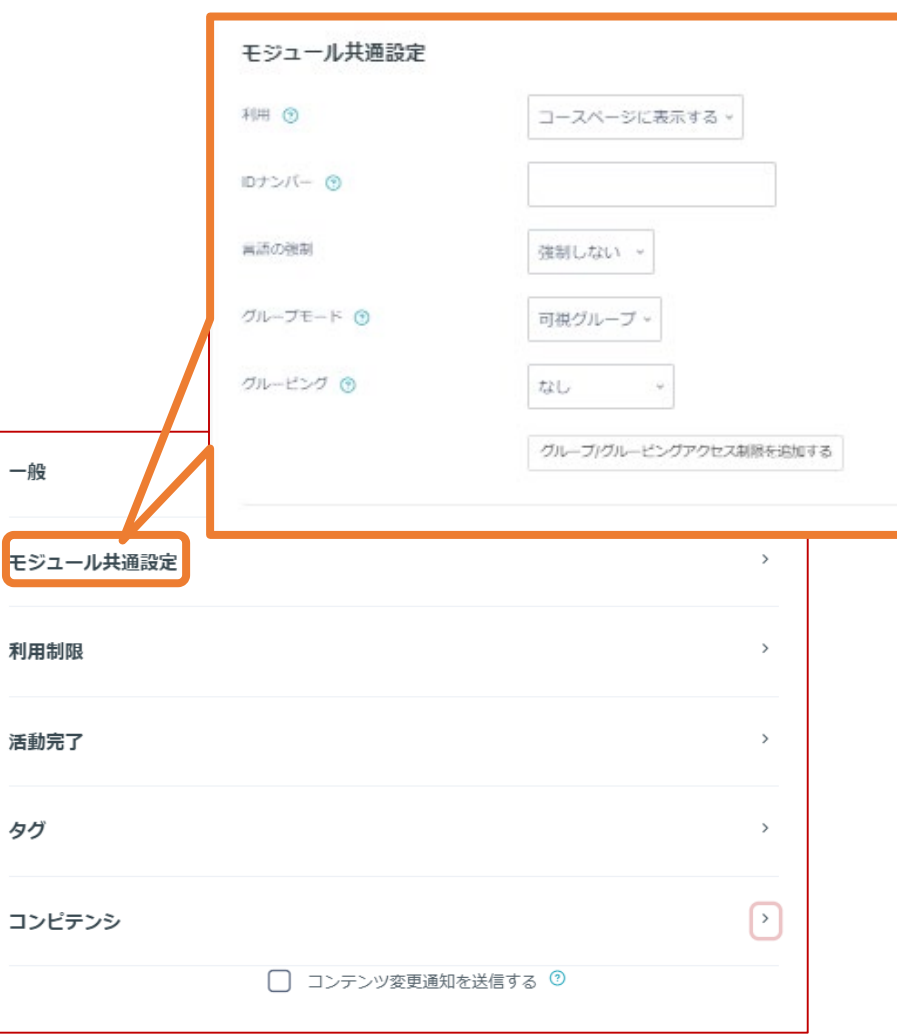

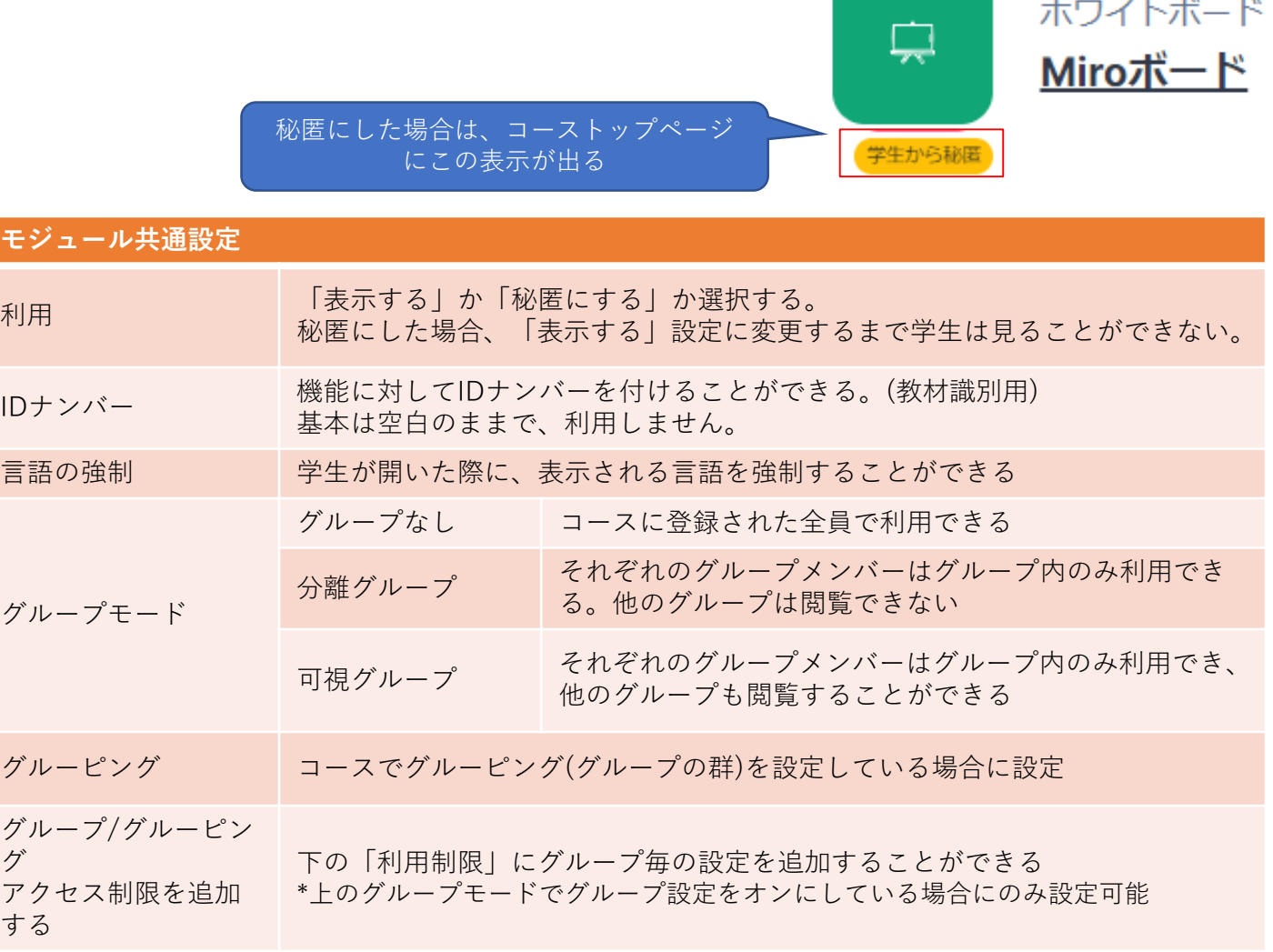

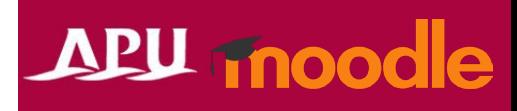

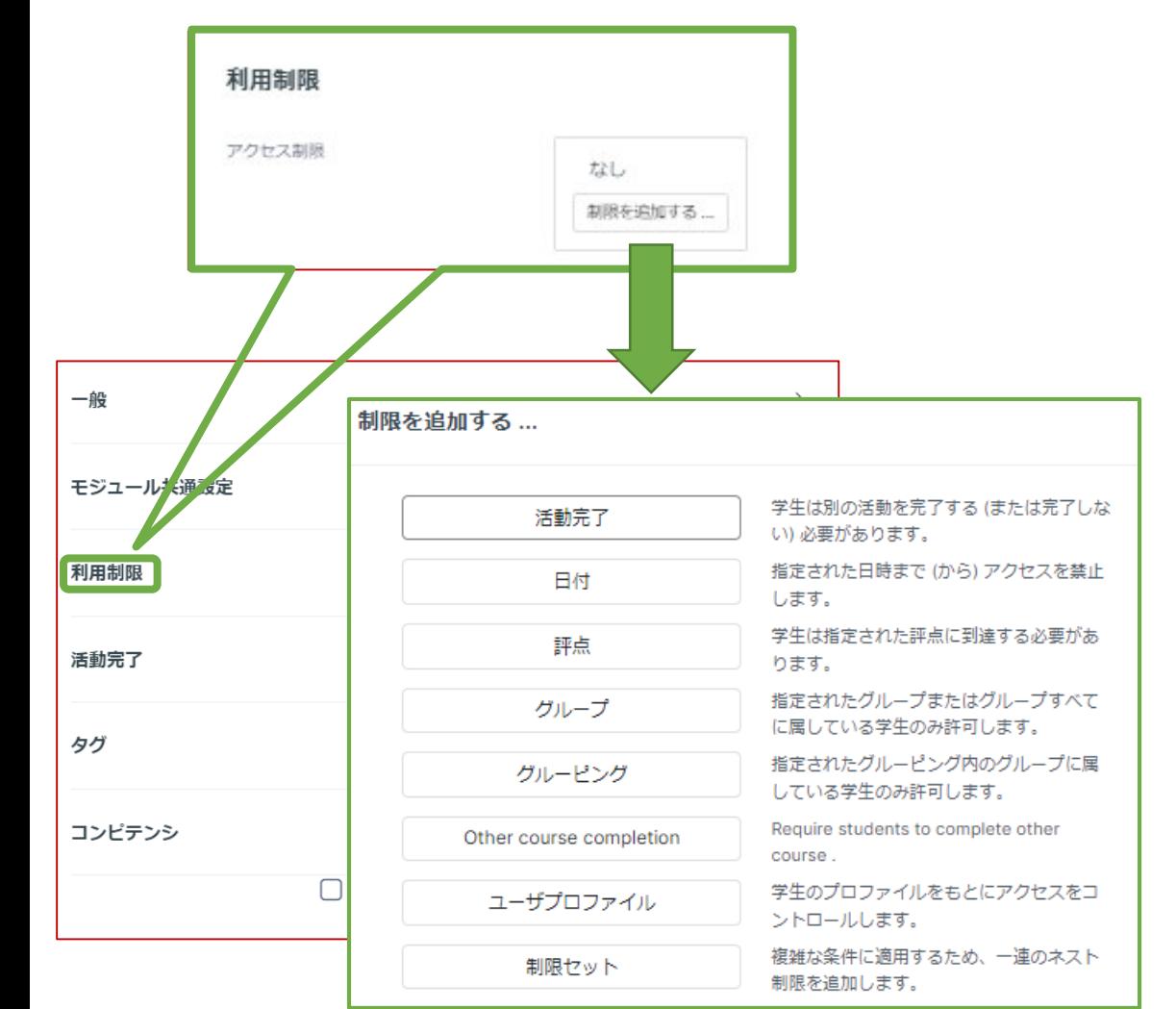

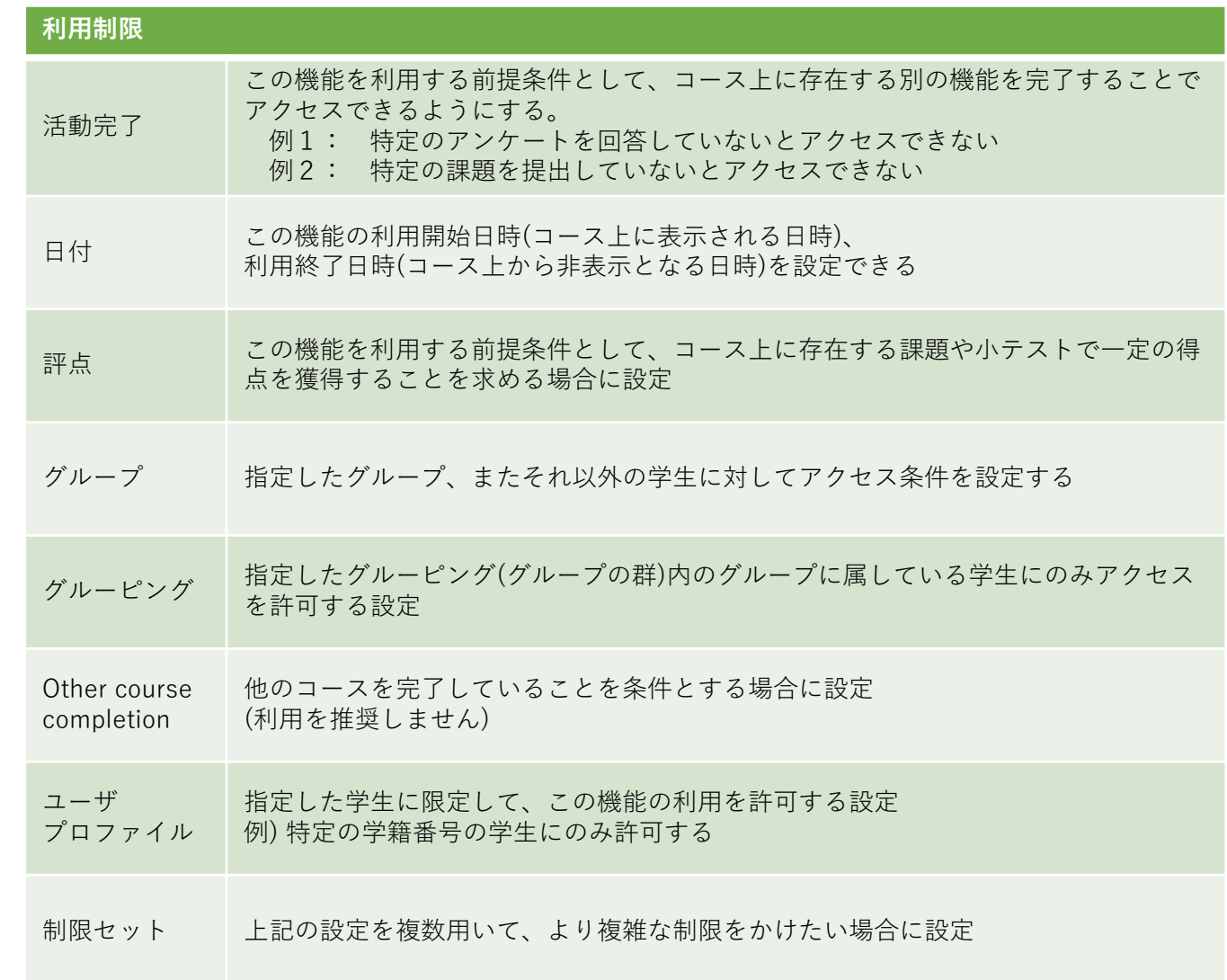

#### (各機能共通)活動完了、タグ、コンピテンシ

#### **APU moodle**

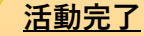

学生が機能を利用したかどうかを確認することができます。設定すると、コース画面の機能にチェックボックスが表 示され、学生がその教材を閲覧するなど様々な条件でチェックが入るようにできます。 また、教師はコース全体で、どの学生がどの教材を視聴したかを確認し、学習の進捗を把握することが可能になりま

す。

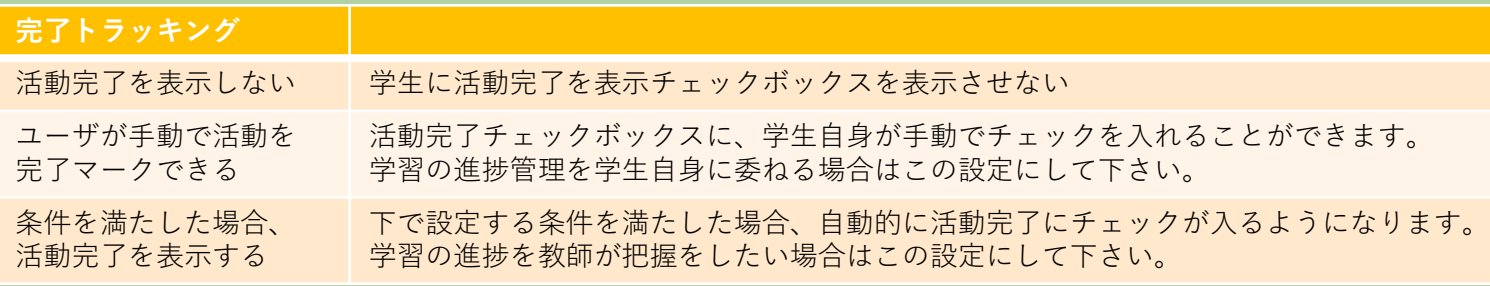

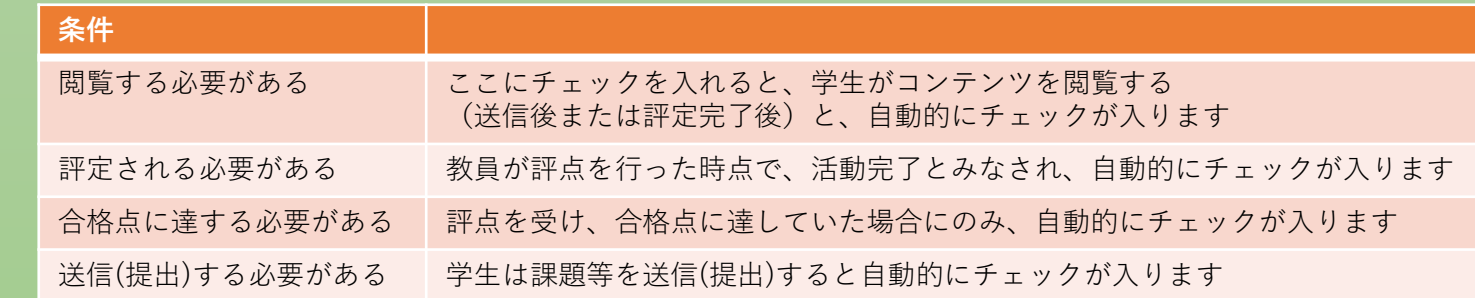

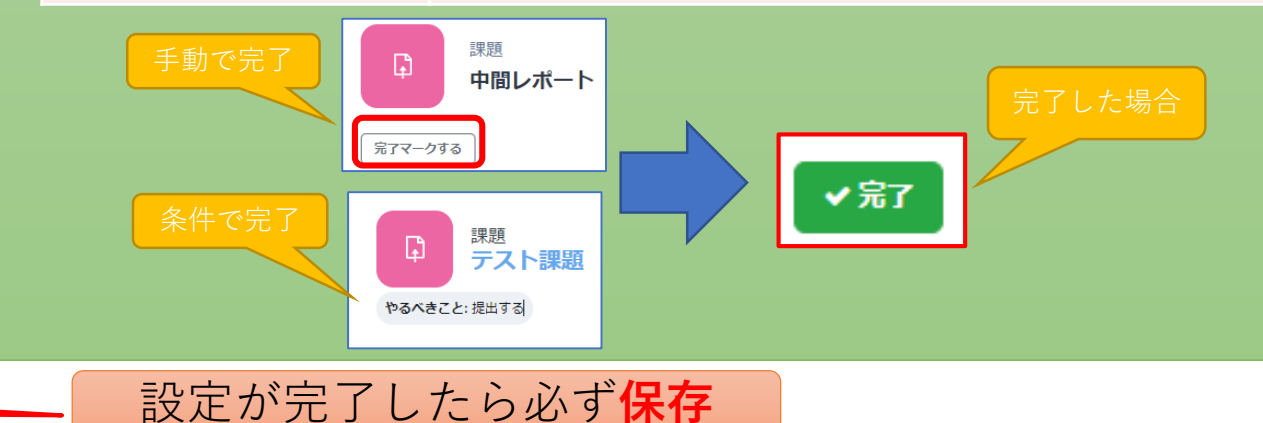

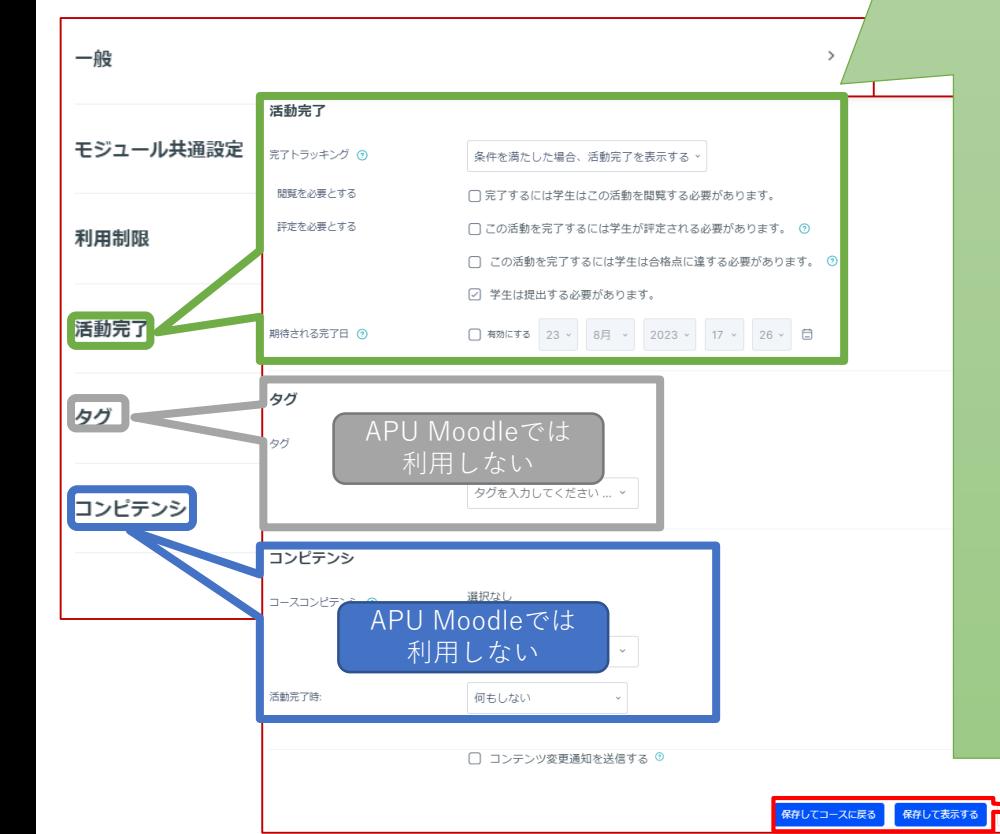

<span id="page-10-0"></span>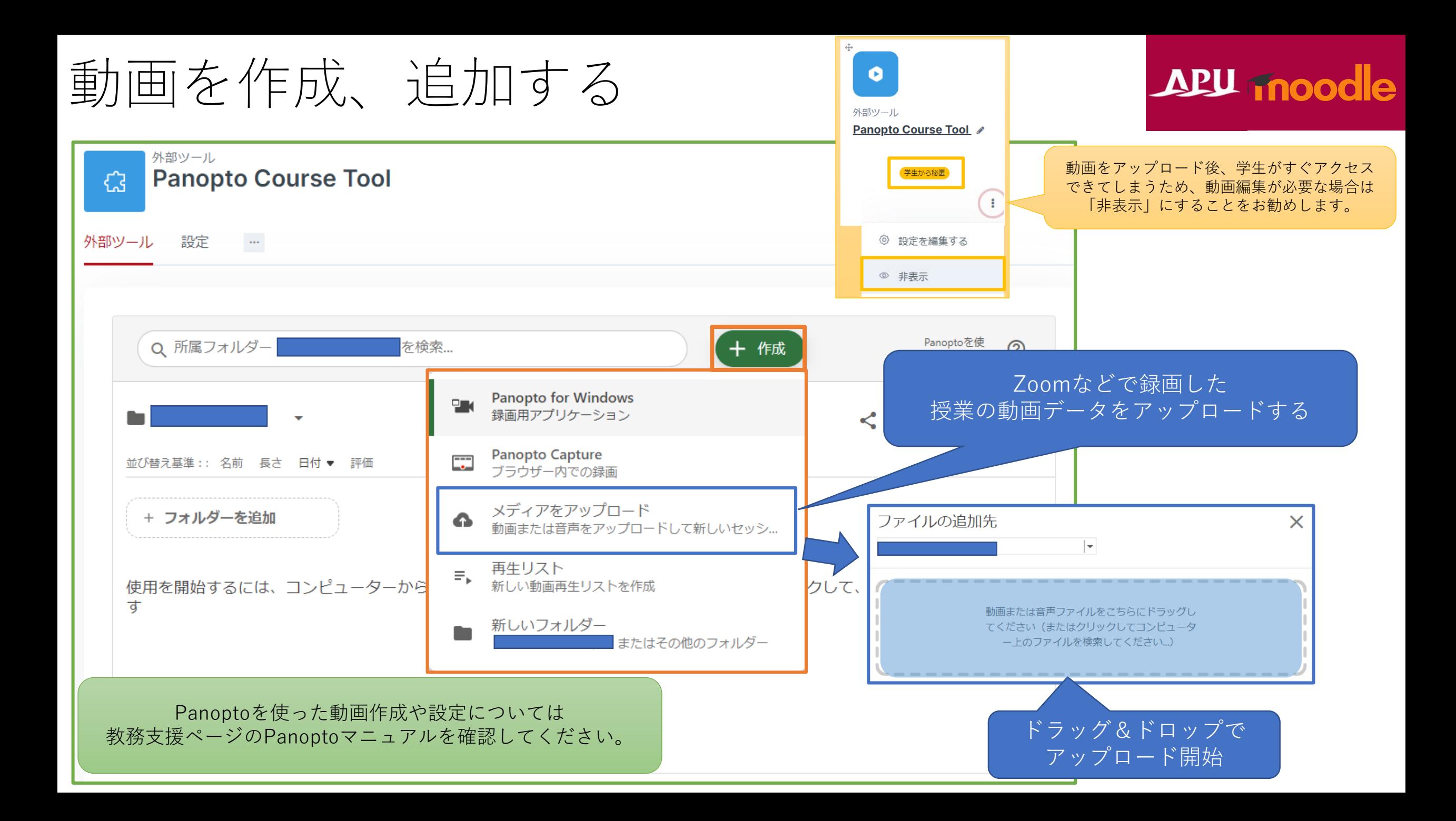

動画を作成、追加する

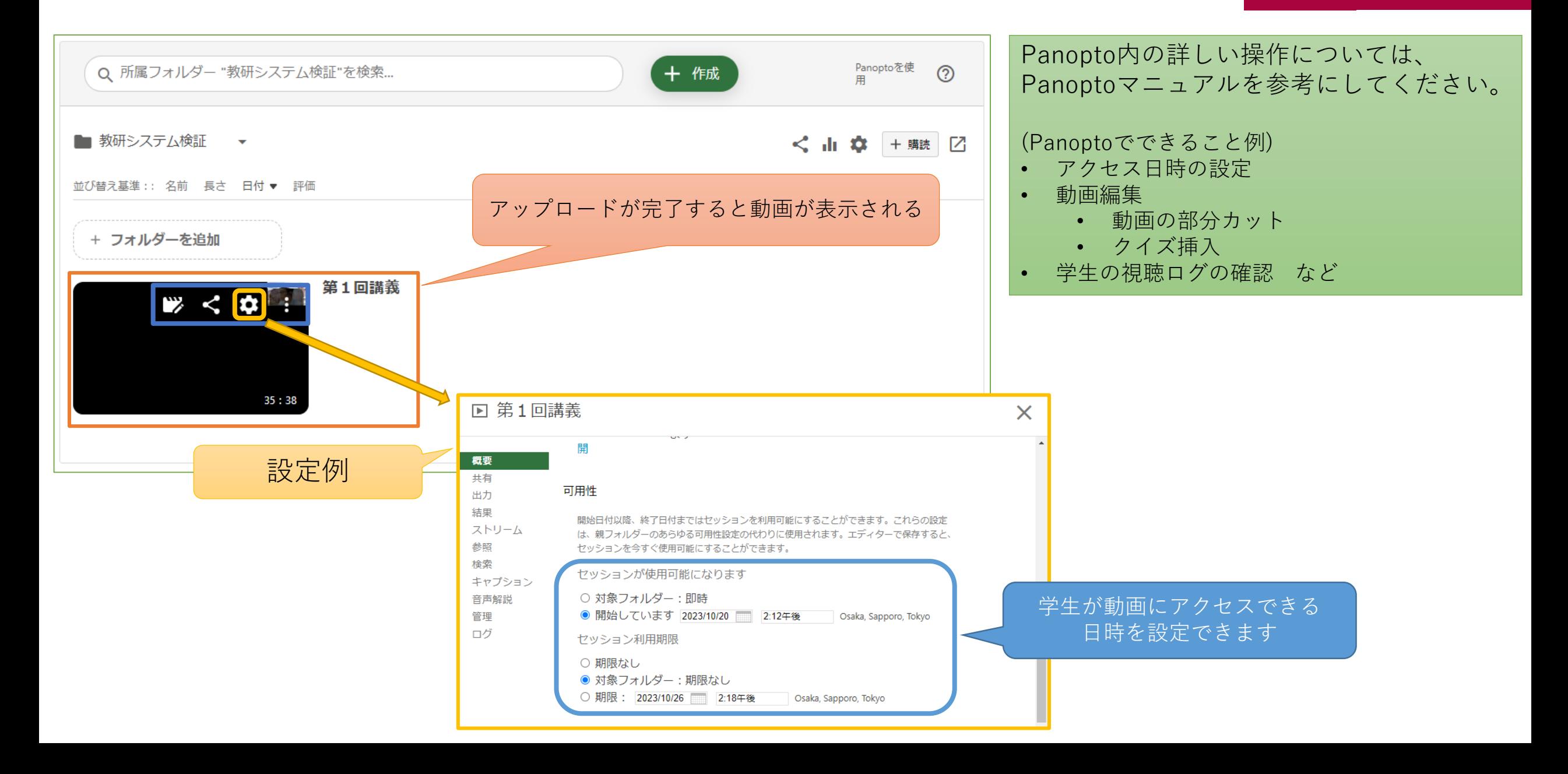

### <span id="page-12-0"></span>動画を確認する

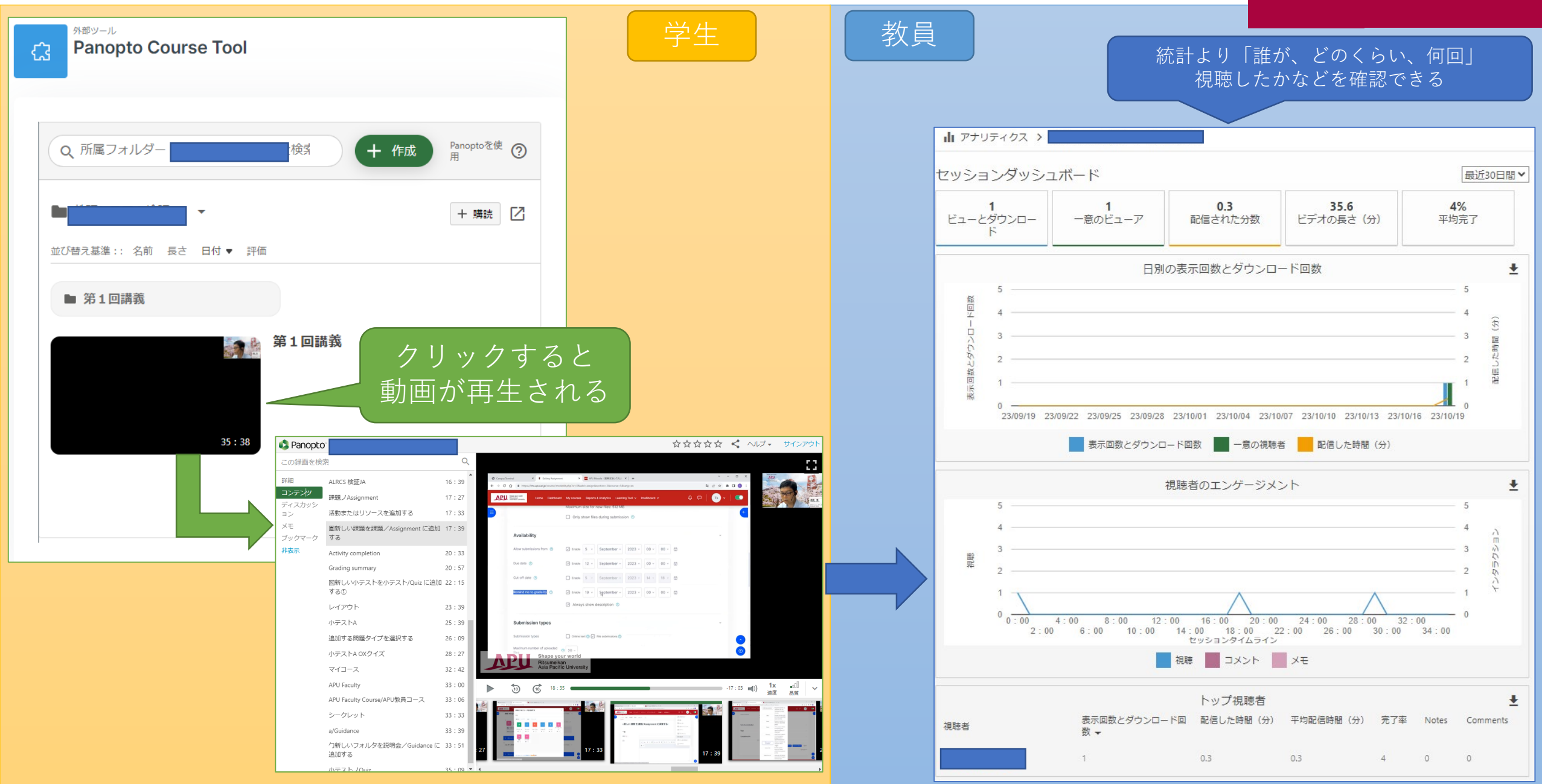

## <span id="page-13-0"></span>(課題)学生の動画を提出させたい

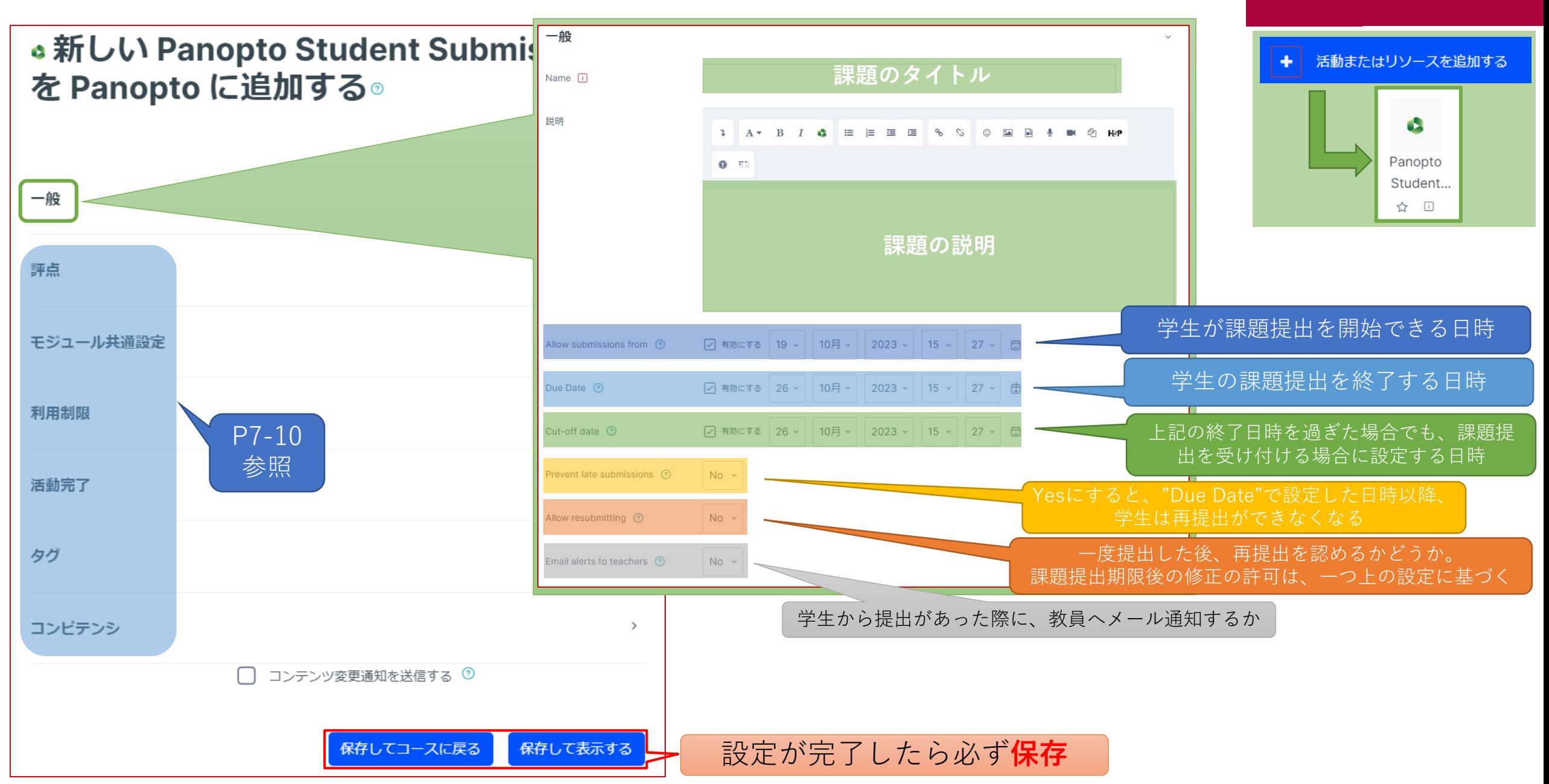

### (課題)学生の動画を提出させたい

#### APU moodle

#### 学生の動き

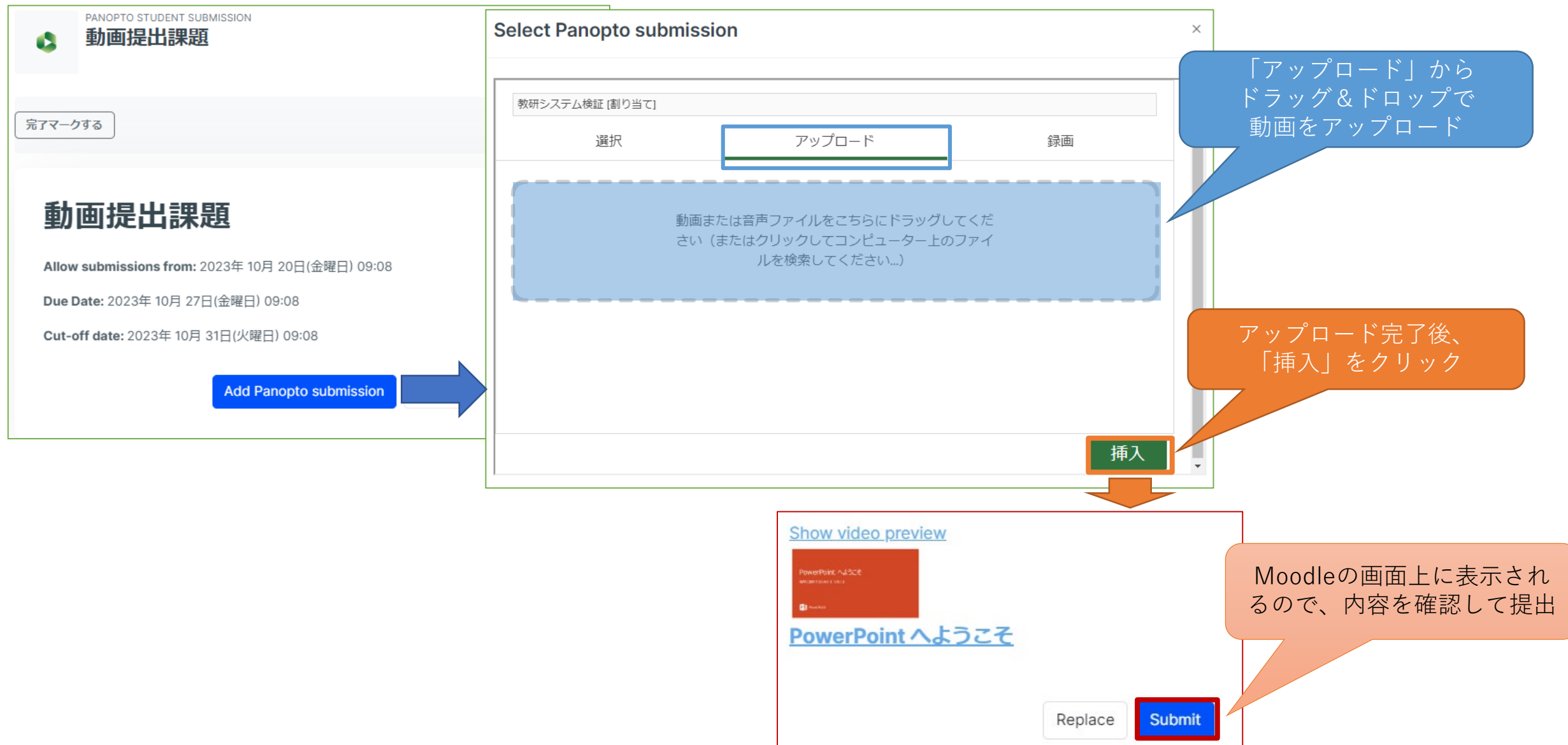

## (課題)学生の動画を提出させたい

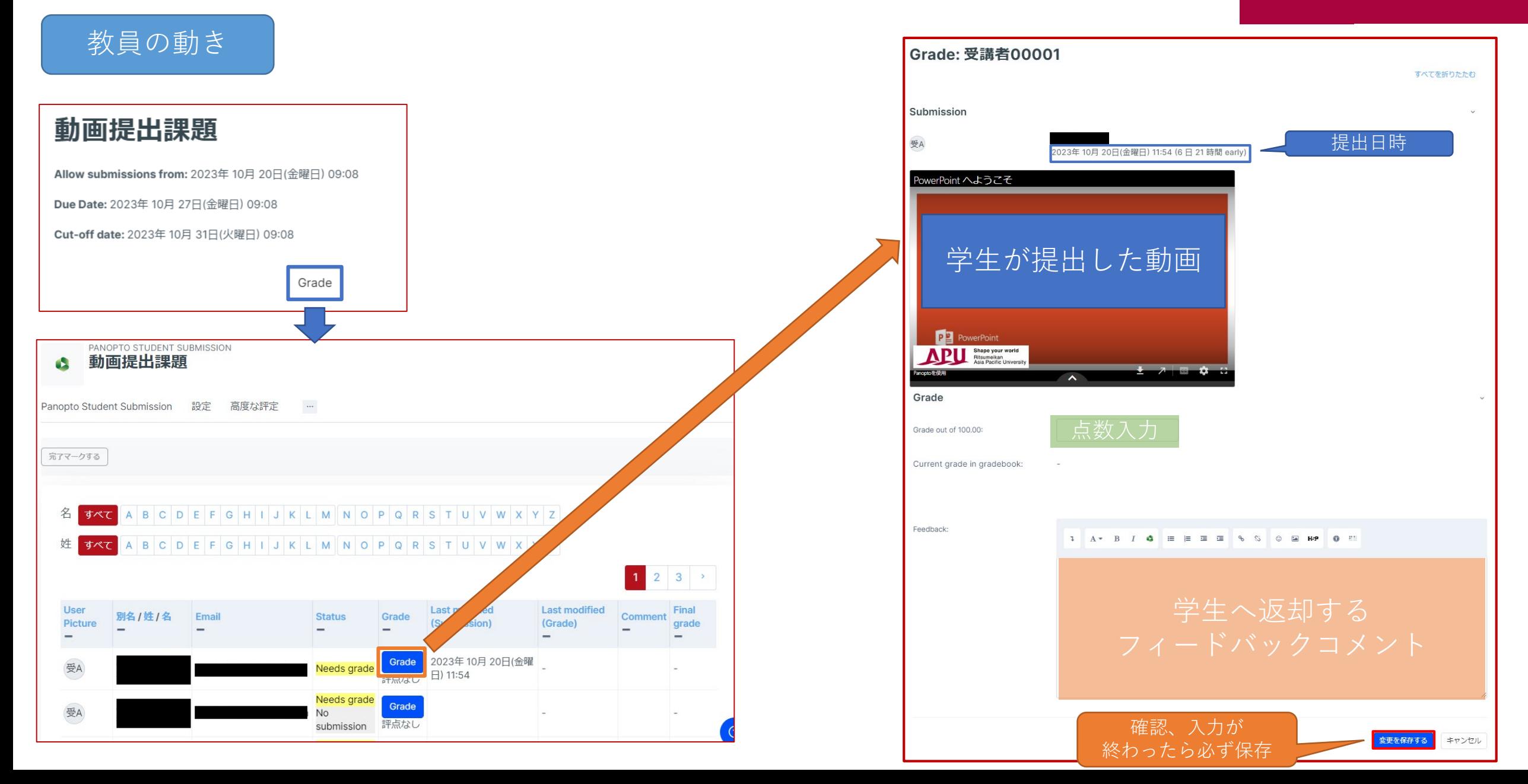

# <span id="page-16-0"></span>説明欄に動画を埋め込む

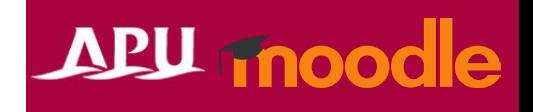

• APU Moodle内の説明などで、動画を埋め込みたい、 という際に、Panoptoを利用することができます。 入力ボックス内の「 」から動画を選択して、埋め込めます。

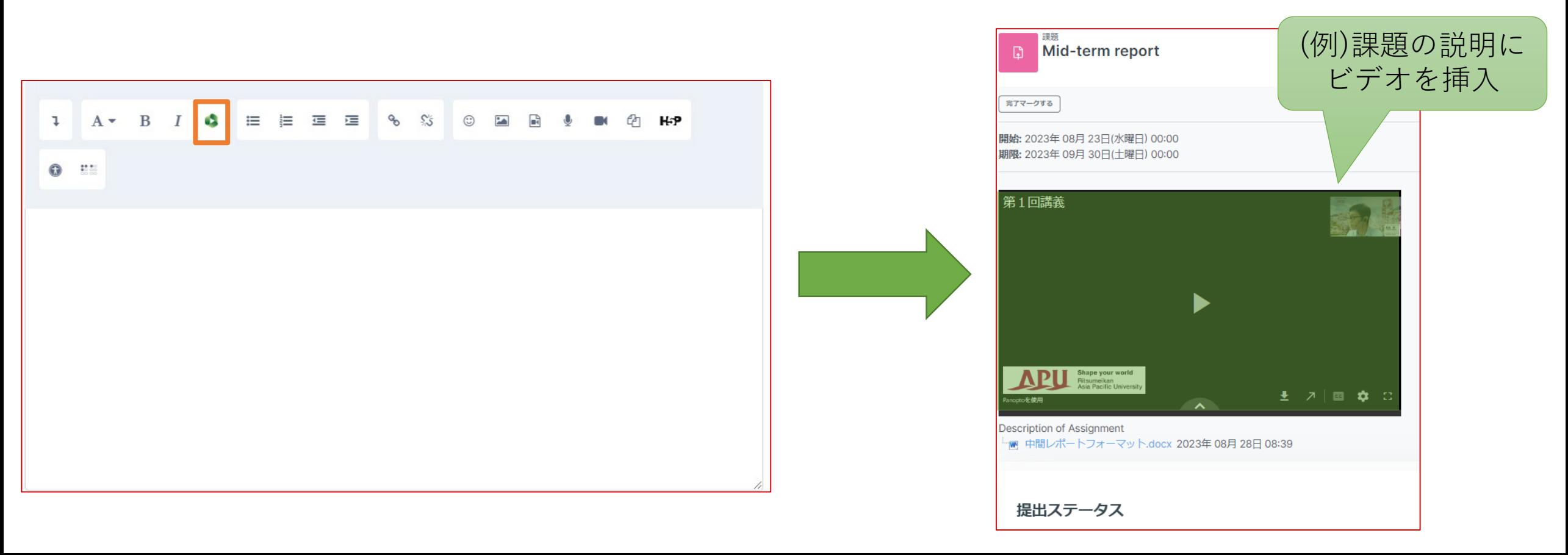

<span id="page-17-0"></span>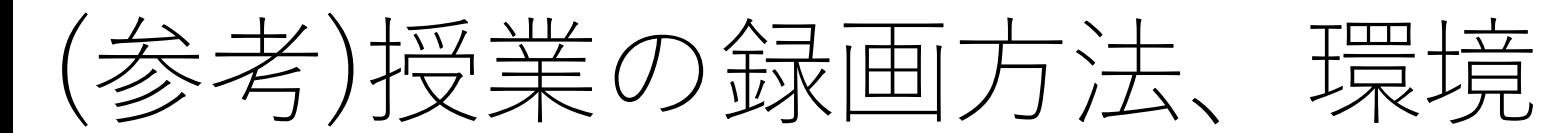

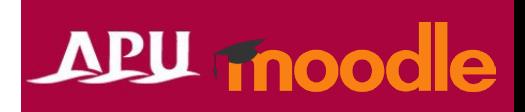

#### • 推奨方法

#### Ozoom 1. Zoomでオンライン会議を設定し、立ち上げる 2. 会議の録画を開始し、PPT等資料を共有しながら、講義を実施 3. 終了後、zoomの録画データをダウンロードする SPanopto 4. ダウンロードデータを、Panoptoヘアップロード 5. アップロードした動画をPanoptoで編集

#### • 録画場所

- パソコンがあれば、自宅や研究室でも録画が可能です
- 教室やD棟3階ラボ1内スタジオでも録画ができます
	- 問い合わせ先
		- 教室: アカデミック・オフィス
		- ラボ1: 情報システム事務室

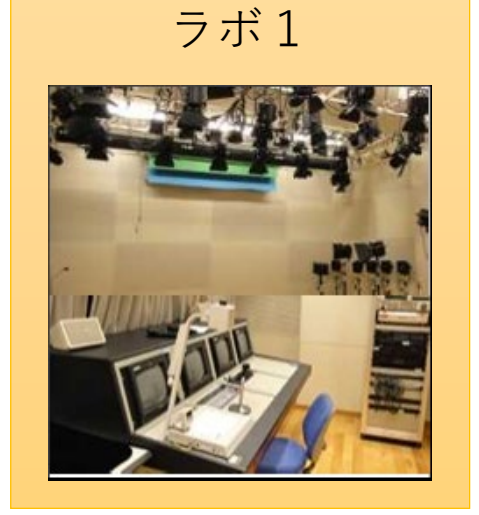